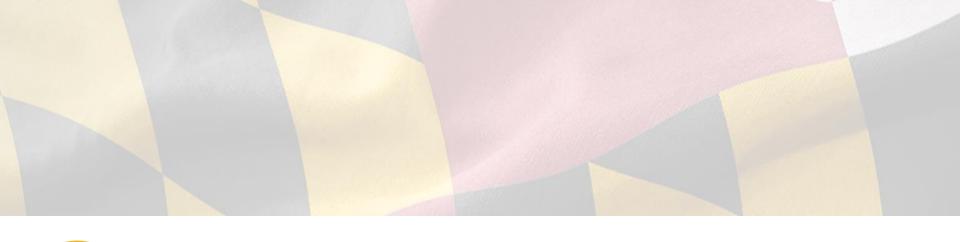

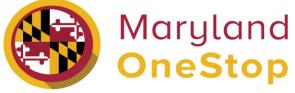

## **Maryland Department of Agriculture**

**Specialty Crop Block Grant Program** | End User Guide

### **Table of Contents**

- Access Onestop
- Sign up to Onestop
- Login to Onestop
- Searching for Licenses and Permits
  - Search Bar Navigation
  - Categories to Search by
  - State Agencies
- My Dashboard
  - Applications Requiring your Actions
    - Making Application Revisions
  - Your Recent Applications
  - O My Licenses, Permits and Registrations
- Account Settings

- Applying for a Maryland Specialty Crop
  Block Grant Application
  - Application Profile Page
  - Completing a Maryland Specialty Crop
    Block Grant Application
    - Save an Application as a Draft
  - Submitting a Maryland Specialty Crop
    Block Grant Application
  - Form Confirmation
- Print Your Form Submission

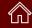

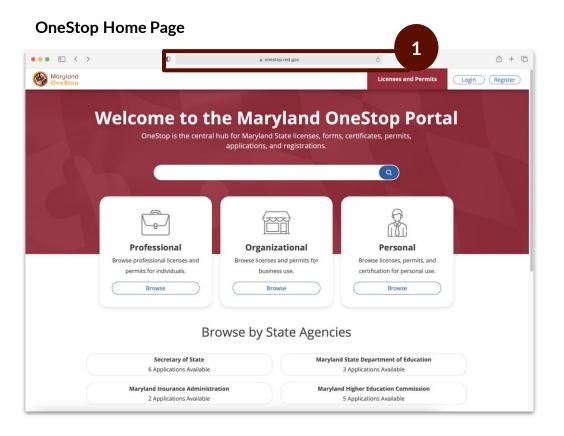

#### Task Steps

1. Go to https://onestop.md.gov/

## Sign Up to OneStop

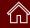

#### **Register OneStop account**

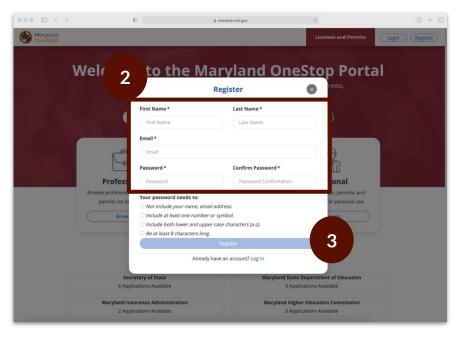

#### Task Steps

- 1. Go to <a href="https://onestop.md.gov/">https://onestop.md.gov/</a>
- 2. Fill in the required fields
- 3. Select the register button

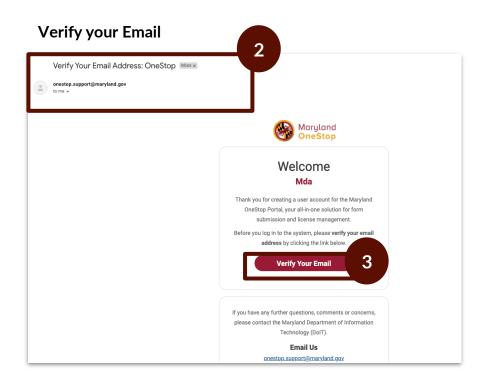

- 1. Access your email inbox
- 2. Locate the OneStop email
- 3. Select verify your email button

## Login to OneStop

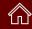

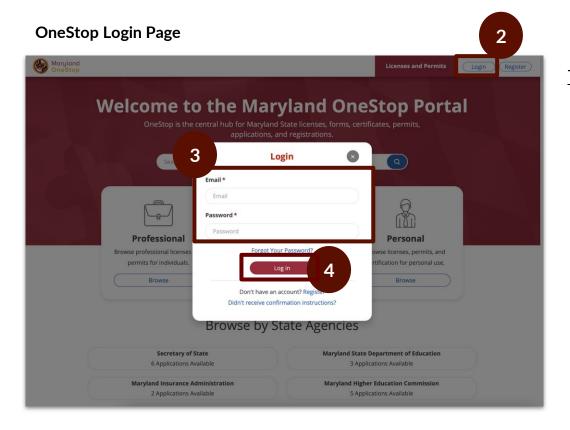

- Go to https://onestop.md.gov/
- 2. Select the login button at the top right
- 3. Enter required fields
- 4. Select the login button

## Searching for Licenses and Permits | Search by Search Bar Navigation

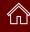

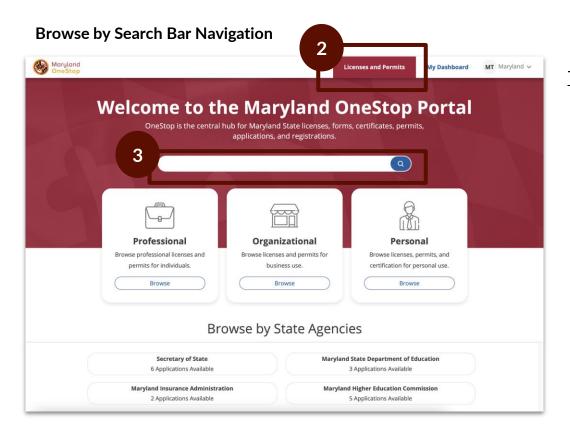

- I. Go to https://onestop.md.gov/
- Locate the Licenses and Permits tab
- Use the search bar tab to find forms and application

## Searching for Licenses and Permits | Categories to Search by

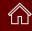

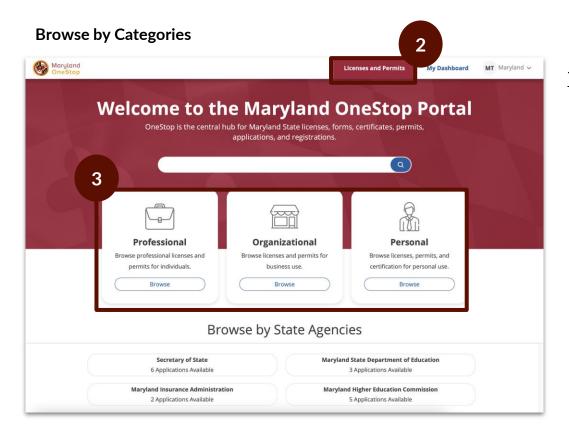

- Go to https://onestop.md.gov/
- 2. Locate the Licenses and Permits tab
- 3. Locate Categories
  - a. Professional
  - b. Organizational
  - c. Personal

## Searching for Licenses and Permits | Search by State Agencies

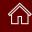

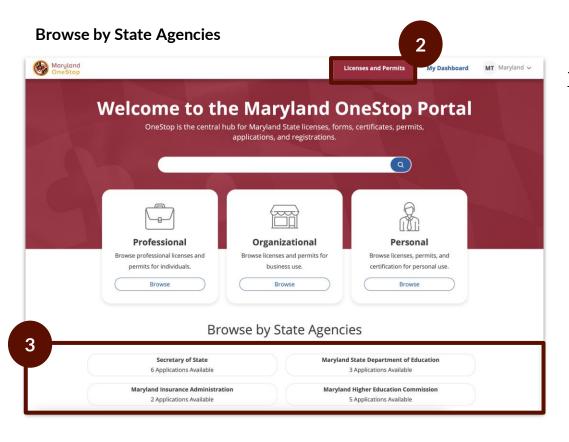

- Go to https://onestop.md.gov/
- Select Licenses and Permits tab
- Locate State Agencies

## My Dashboard

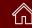

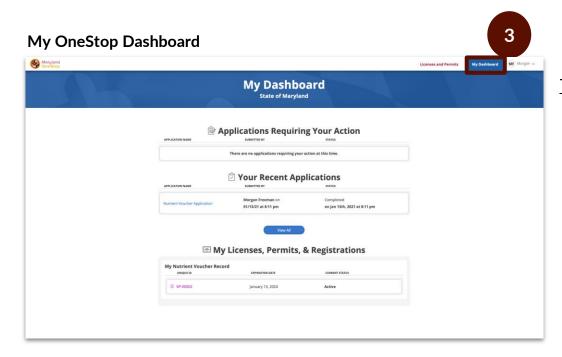

This is an example image of a dashboard

- 1. Go to <a href="https://onestop.md.gov/">https://onestop.md.gov/</a>
- 2. Login
- 3. Select My Dashboard tab

## Applications Requiring your Actions

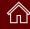

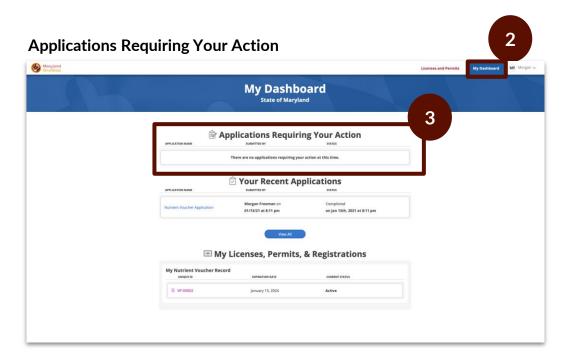

This is an example image of a dashboard

#### Task Steps

- Go to https://onestop.md.gov/
- 2. Select My Dashboard tab
- 3. Locate Applications Requiring Your Action
  - a. View application statuses
  - You will be able to view applications that are in review and pending further action from you

#### **Making Revision Steps**

- Make revisions by clicking into the application
- Make your revisions
- Submit the application again

## Your Recent Applications

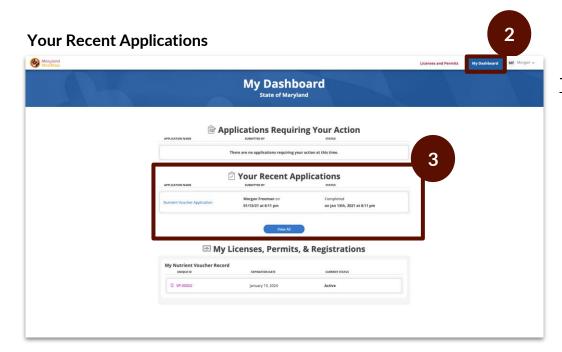

This is an example image of a dashboard

#### Task Steps

- Go to https://onestop.md.gov/
- 2. Select My Dashboard tab
- 3. Locate Your Recent Applications
  - a. You will be able to view all applications that you have ever submitted.

#### **Making Revision Steps**

- Make revisions by clicking into the application
- Make your revisions
- Submit the application again

## Your Licenses, Permits and Registrations

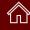

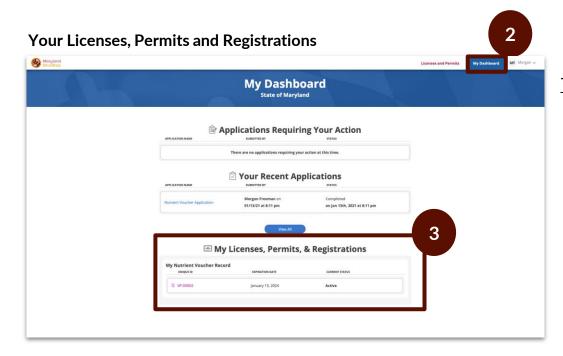

This is an example image of a dashboard

#### Task Steps

- 1. Go to https://onestop.md.gov/
- 2. Select My Dashboard tab
- Locate My Licenses, Permits and Registrations
  - You will be able to view all Licenses,
    Permits and Registrations that you own

Click the Unique ID to navigate to the record detail view

## **Account Settings**

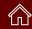

#### **Your Account Settings Page**

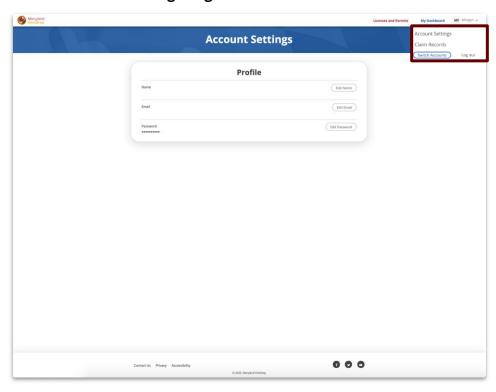

- 1. Locate to the main menu navigation in the top right hand corner
- 2. Select account settings
- 3. Edit Options
  - a. Name
  - b. Email
  - c. Password

## Applying for a Maryland Specialty Crop Block Grant Application

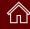

Navigating to Maryland Specialty Crop Block Grant Application

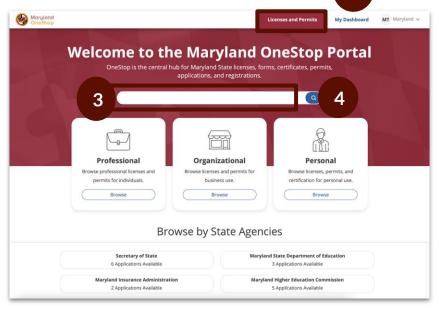

Search Results for Maryland Specialty Crop Block Grant Application

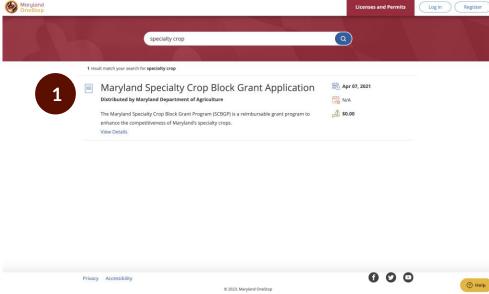

#### Task Steps

- Go to https://onestop.md.gov/
- Locate the Licenses and Permits tab
- 3. Use the search bar to find Maryland Specialty Crop Block Grant Application
- 4. Select the blue search icon

#### Task Steps

 Select Maryland Specialty Crop Block Grant Application

## **Application Public Profile Page**

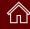

## Maryland Specialty Crop Block Grant Application Public Profile

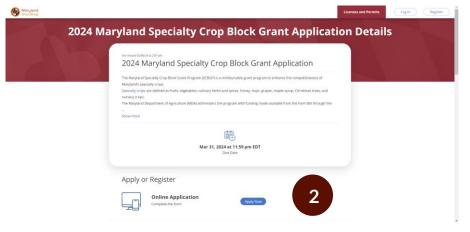

#### **Application Instructions**

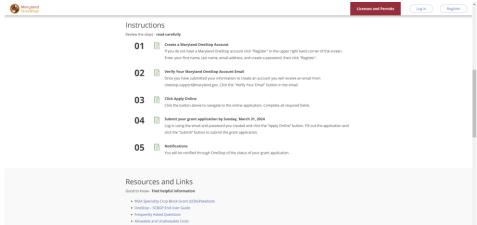

- 1. Read the application's public profile
- 2. Select 'Apply Online' button

## Completing a Maryland Specialty Crop Block Grant Application

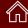

# Maryland Specialty Crop Block Grant Application

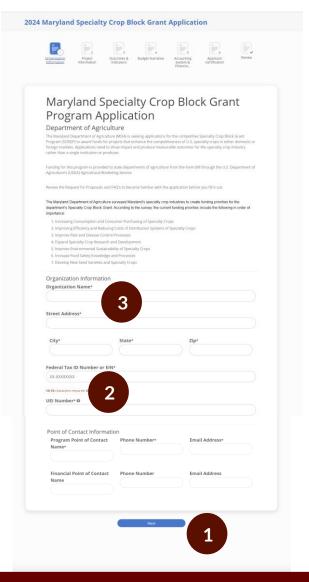

#### Task Steps

- 1. The application has a total of <u>6</u> pages. Navigate through the pages by clicking "Previous" and "Next" at the bottom of each page.
- Read instructional information carefully and use examples provided to assist in answering questions.
  - Instructional information will take the form of blue hyperlinks, plain text, and help text
- 3. Complete the form by filling out all required fields
  - Required fields have red asterisks (\*) next to them

#### **Important Tips**

- Formula fields. This form contains many fields that are not editable by you. These fields are calculated by the system based on other information that you have inputted into the form.
- **Conditional questions.** Additional questions may appear based on how you answer previous questions in the form.
- Saving Your Application. You can click out of an application and come back to it at anytime. The submission information will automatically save as a draft. This draft will live in your dashboard until you submit the application.

## Submitting a Maryland Specialty Crop Block Grant Application

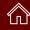

# Maryland Specialty Crop Block Grant Application

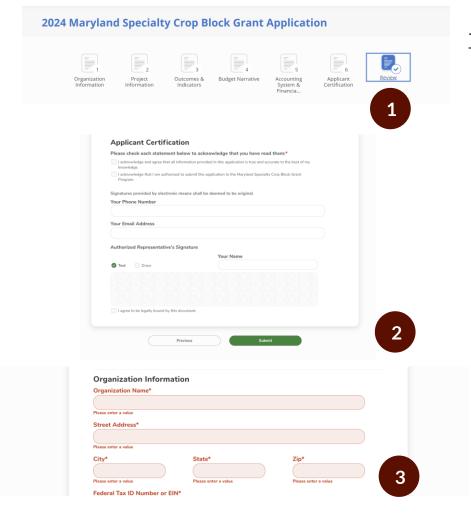

- 1. After completing the application, you will land on the final, all pages tab. Review the entire application by scrolling through until you reach the bottom of the page.
- 2. Click the green Submit button to submit.
- 3. If you did not complete all required fields, you will be prompted to do so before you can submit. Fields that need your attention will be denoted by red validations.

## Form Confirmation

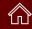

#### **Form Submission Confirmation**

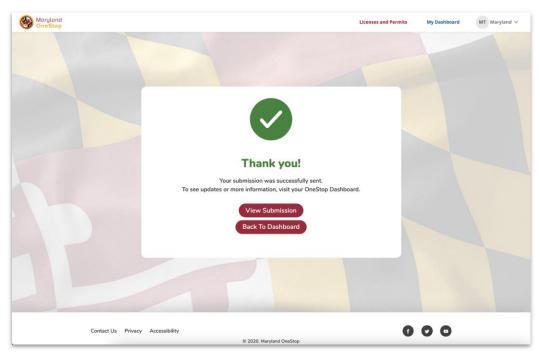

- 1. View Submission: Use this button to review your submission
- 2. Back to Dashboard: Use this button to navigate back to your dashboard

### Save and Print Your Form Submission

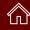

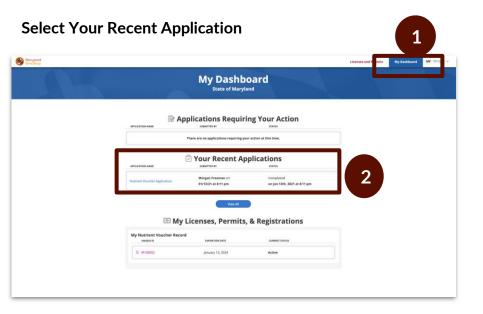

#### Task Steps

- Select My Dashboard tab
- **Locate Your Recent Applications**
- Click the Application Name to view the form submission

#### **Print or Save Submission**

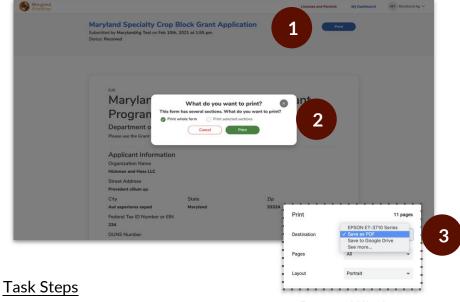

Pop-up Window

- Click the blue Print button
- Select Print whole form and Print
- Choose Save as PDF as the Print Destination to save to your desktop
- Choose the name of your connected printer as the Print Destination to print the submission

### Access SCGP Grantee Record Detail View

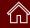

#### **SCBGP Grantee Record & Unique ID**

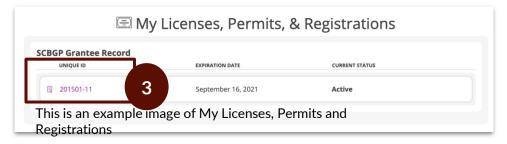

## Specialty Crop Block Grant Subrecipient Detail View

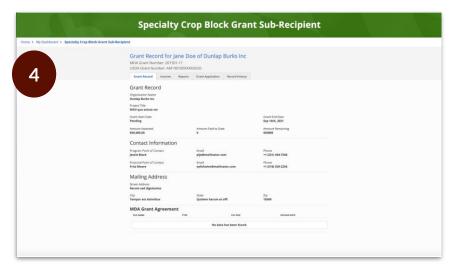

This is an example image of a grant Detail View

#### **Task Steps**

- 1. Go to https://onestop.md.gov/
- 2. Select My Dashboard tab
- 3. Locate My Licenses, Permits and Registrations
  - You will be able to view all Licenses,
    Permits and Registrations that you own

Click the Unique ID to navigate to the record detail view

4. SCBGP Grantee Record Record Detail View

#### **Important Tip**

If you need to change the account holder's name in OneStop, please contact Karen Fedor at <a href="mailto:karen.fedor@maryland.gov">karen.fedor@maryland.gov</a>